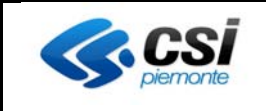

# **Punto Unico Assistito Farmacie: Manuale Operatore Farmacista per Ritiro Farmaci con Tessera Sanitaria**

(Il servizio corrisponde a quello indicato nella D.G.R. N.13-2525 dell'11/12/2020 come "**Consegno ricette**")

## **STATO DELLE VARIAZIONI**

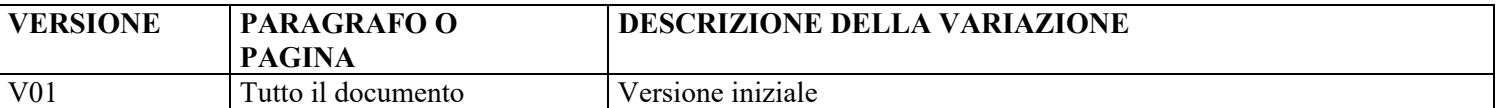

*NOTA* 

*Gli esempi di dati relativi a nominativi, date e codici presentati nel manuale e nelle istruzioni (compreso schermate ed immagini) sono puramente inserite a soli scopi dimostrativi delle funzionalità rese disponibili dai sistemi, non sono da considerarsi in alcun modo reali ma dati verosimili creati ad hoc*

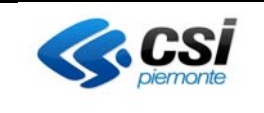

# **Sommario**

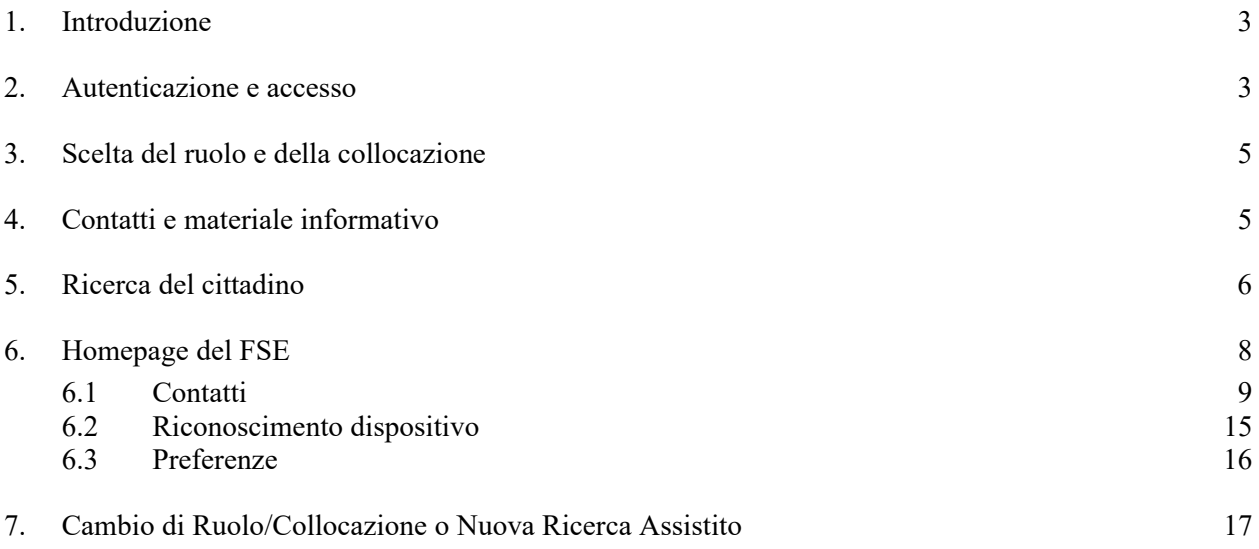

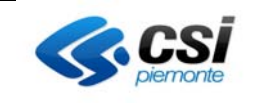

#### **1. Introduzione**

Il servizio si rivolge ai farmacisti che operano per le farmacie del Piemonte.

Il servizio è stato predisposto per i cittadini che non possono usufruire autonomamente delle funzionalità disponibili del servizio "Ritiro farmaci con tessera sanitaria" (in D.G.R. denominato come "Consegno ricette"). Tali operazioni possono essere effettuate tramite l'intermediazione di un farmacista presso una farmacia che ha aderito al servizio.

#### **2. Autenticazione e accesso**

Per accedere al servizio gli operatori dei punti assistiti dovranno avere la seguente configurazione del PC:

- Browser I.E. versione 8 e successive, Firefox e Chrome (entrambi nelle ultime versioni)
- Adobe Reader e Adobe Flash Player nelle ultime versioni.

È inoltre necessaria l'autenticazione tramite le credenziali di Sistema Piemonte (username, password e PIN) o mediante certificato digitale precedentemente configurato nel browser in uso.

L'operatore dovrà accedere alla URL https://servizi.regione.piemonte.it/ e cercare il servizio "Punto Assistito Farmacie" e cliccare "Punto Unico Assistito Farmacie".

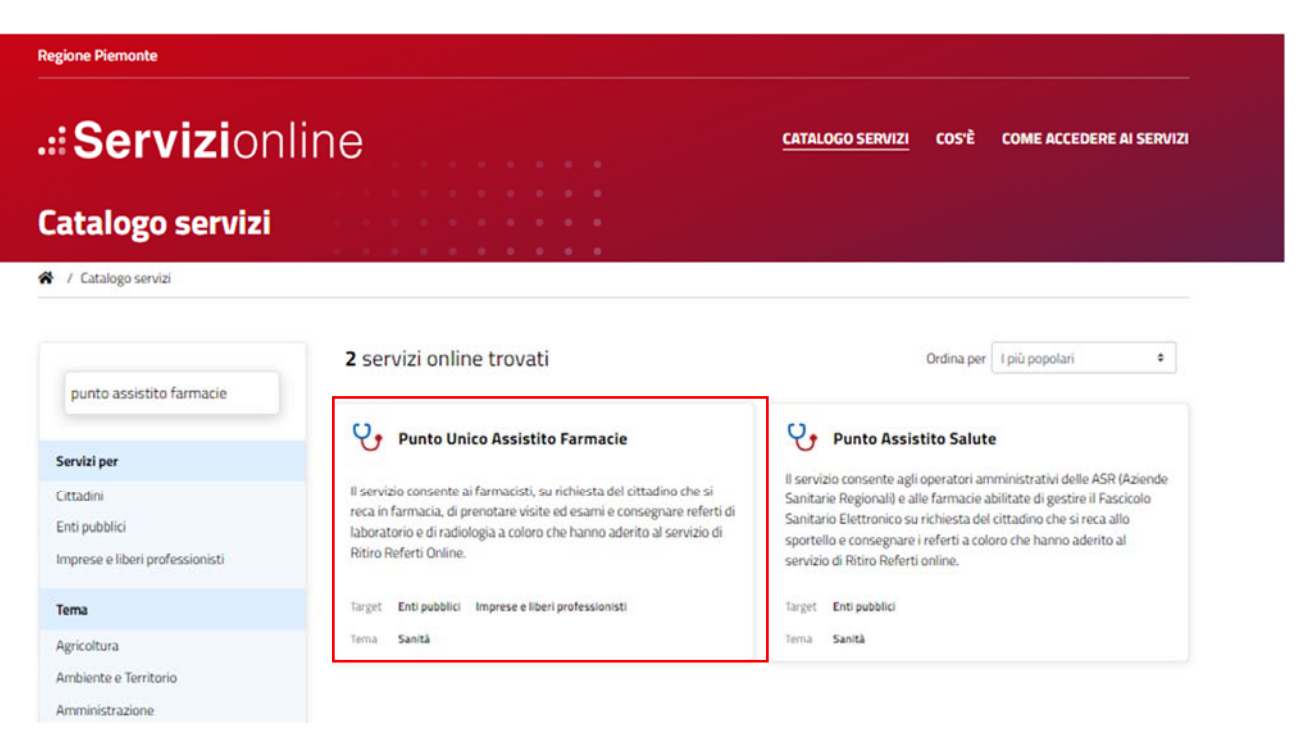

Cliccando il servizio trovato si presenterà la pagina di presentazione del servizio

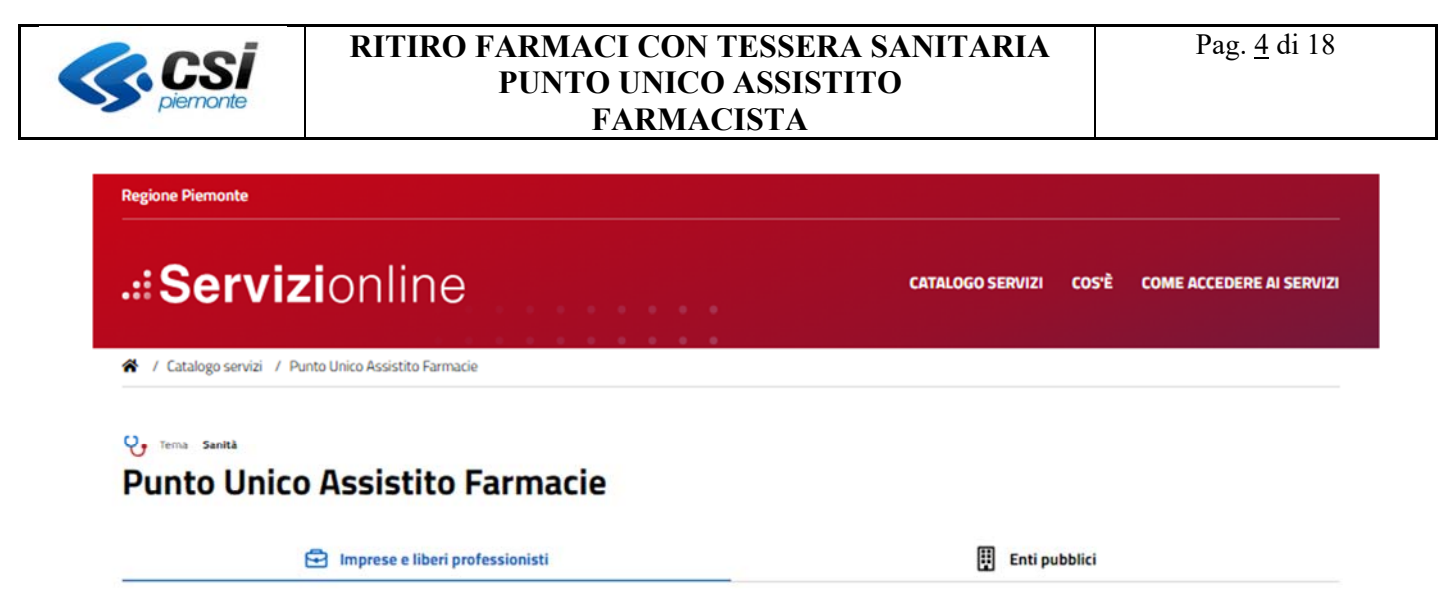

Scheda informativa per l'utenza "Imprese e liberi professionisti"

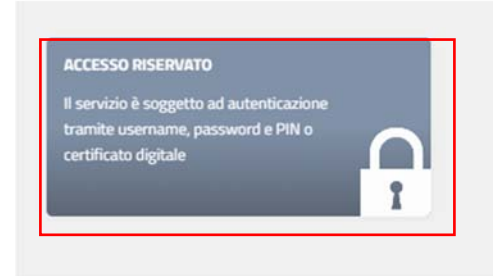

Effettuando l'accesso tramite le proprie credenziali:

- Username/password/PIN
- Certificato digitale

l'operatore potrà accedere al servizio.

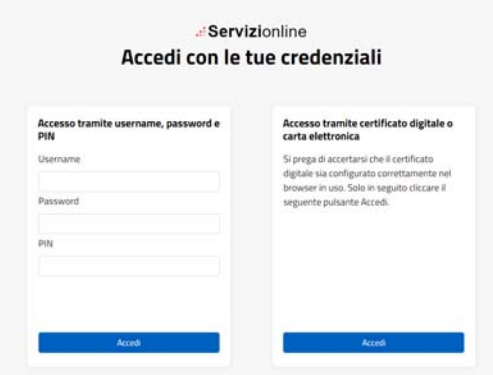

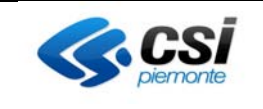

#### **3. Scelta del ruolo e della collocazione**

Successivamente all'autenticazione all'operatore è richiesto di selezionare il ruolo con cui intende accedere. Una volta scelto il ruolo, il sistema chiede di scegliere la farmacia (collocazione) presso cui si sta operando. Per proseguire è necessario scegliere la collocazione e cliccare il pulsante "prosegui".

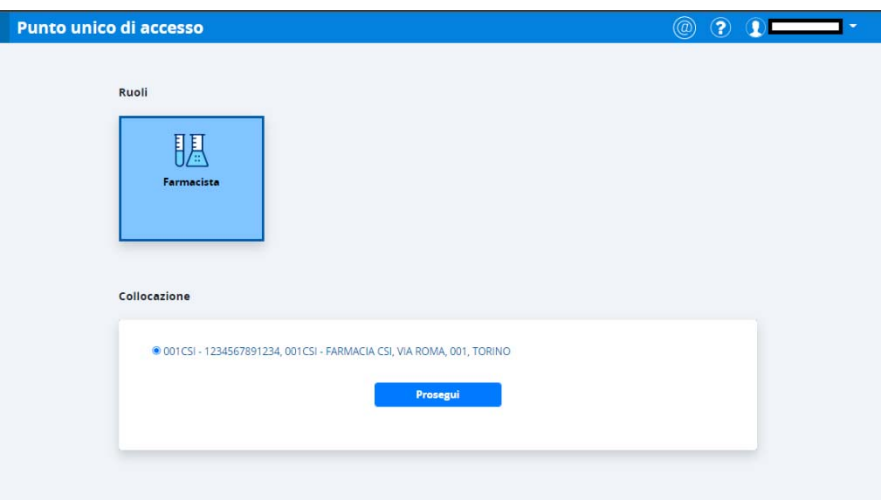

Successivamente alla selezione della collocazione il sistema presenta tutti i sistemi informativi a cui l'utente è abilitato.

Selezionando il servizio "Ritiro farmaci con tessera sanitaria" il sistema reindirizzerà l'utente sul verticale scelto visualizzando la maschera di Ricerca assistito.

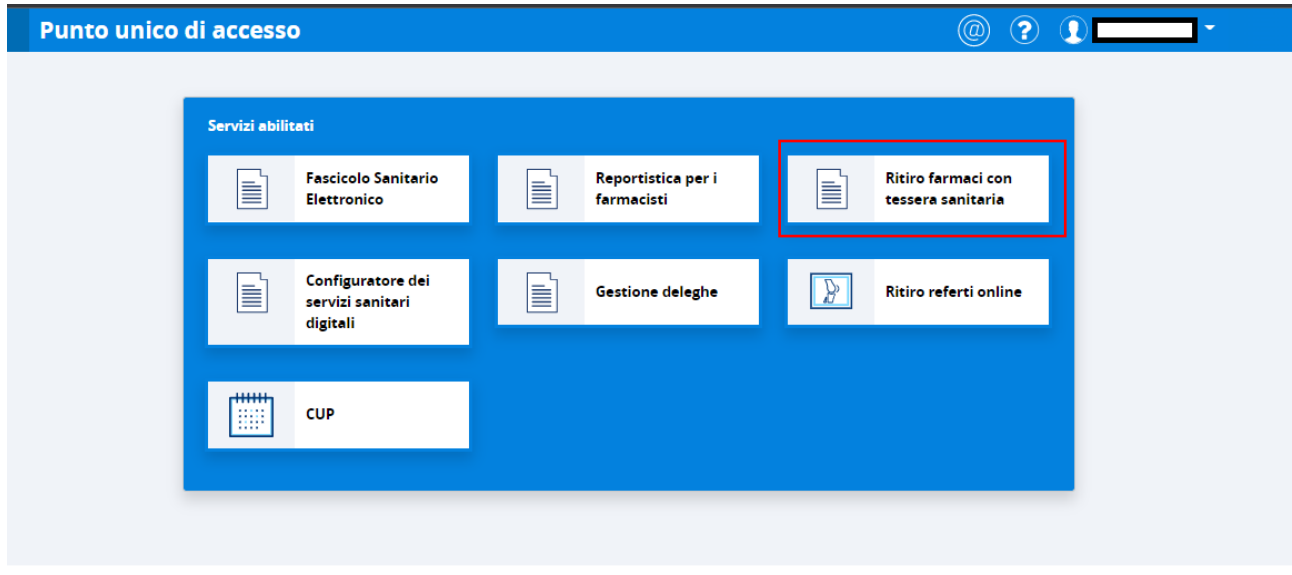

#### **4. Contatti e materiale informativo**

Per comunicare eventuali criticità si può inviare una segnalazione secondo le indicazioni riportate nella sezione "Contatti" accessibile cliccando sull'icona apposita (chiocciolina) presente nel menù di navigazione del "Punto Unico di accesso".

La sezione "Contatti" è accessibile nelle pagine di selezione del Ruolo, della collocazione, del regime e di

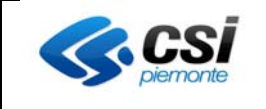

#### selezione dell'applicativo.

È possibile consultare ulteriore materiale esplicativo relativo all'applicativo cliccando sull'icona del punto interrogativo.

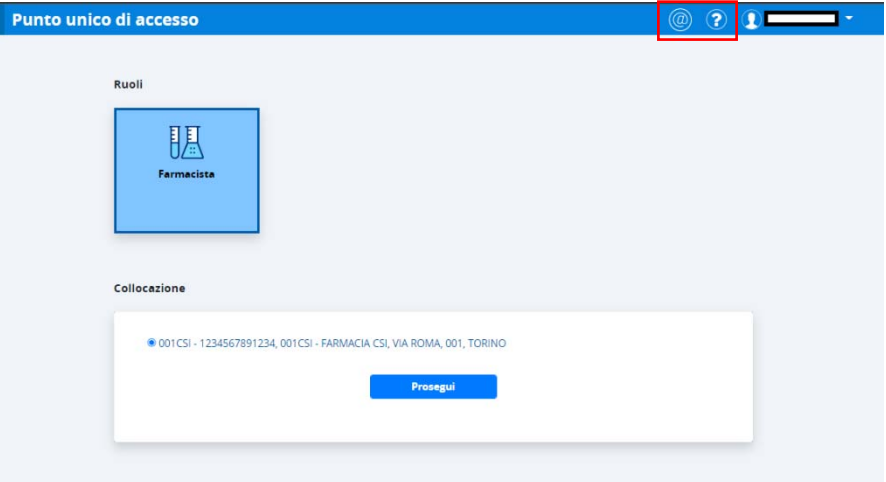

#### **5. Ricerca del cittadino**

Il Farmacista potrà operare per il servizio sia per i cittadini piemontesi che per i non piemontesi. La pagina per la ricerca degli assistiti è composta da due sezioni:

- La sezione di sinistra consente l'impostazione dei filtri di ricerca;
- La sezione di destra espone i risultati della ricerca

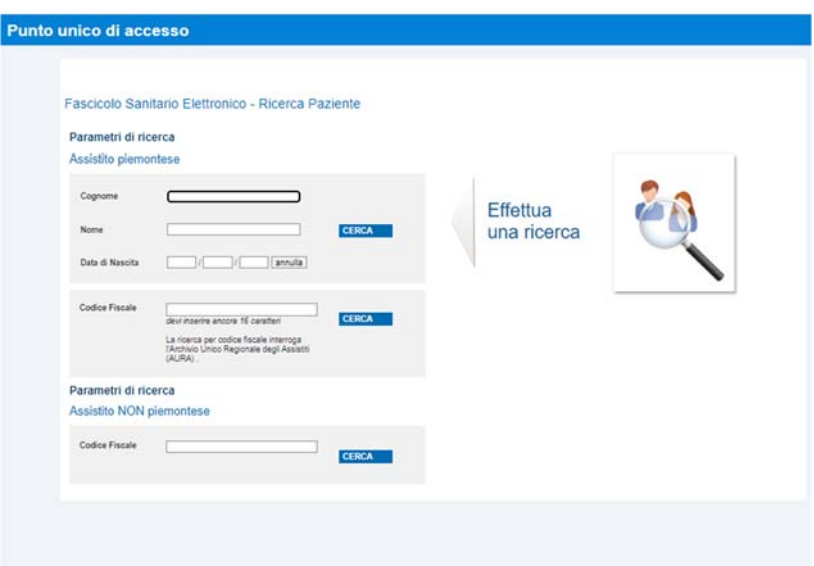

La ricerca degli assistiti può essere effettuata:

- Nel caso di assistito non piemontese: digitando il Codice Fiscale nella sezione "Assistito NON piemontese";
- Nel caso di assistito piemontese:
	- digitando il Codice Fiscale o nella sezione "Assistito piemontese" o nella sezione "Assistito NON piemontese"

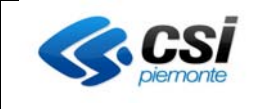

 inserendo cognome e nome (anche parziali) con o senza data di nascita nella sezione "Assistito piemontese";

Il sistema segnala l'eventualità in cui il numero di cittadini trovati sia troppo elevato. In questo caso è necessario specificare ulteriormente la ricerca (ad esempio inserendo la data di nascita o un maggior numero di caratteri nei campi "Cognome" o "Nome").

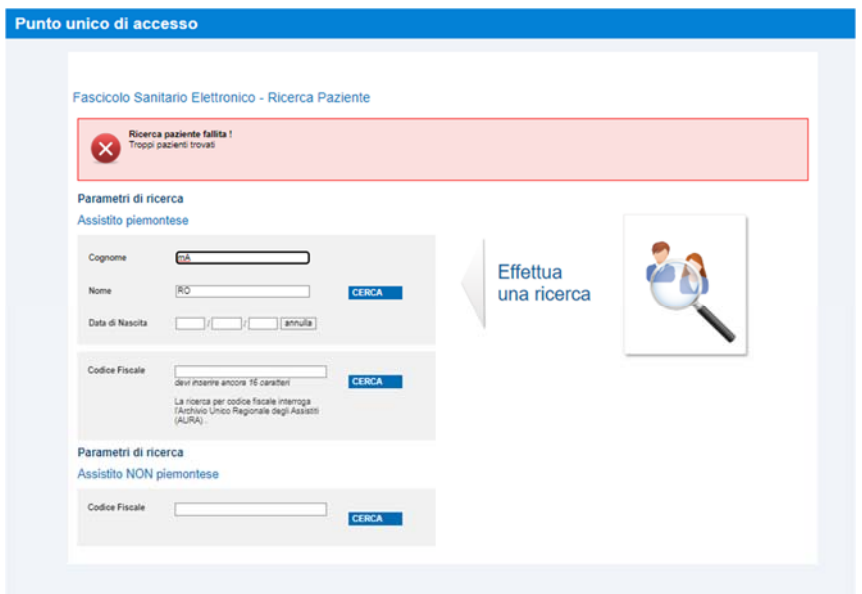

Nel caso in cui la ricerca non abbia prodotto alcun risultato verrà visualizzato un messaggio specifico.

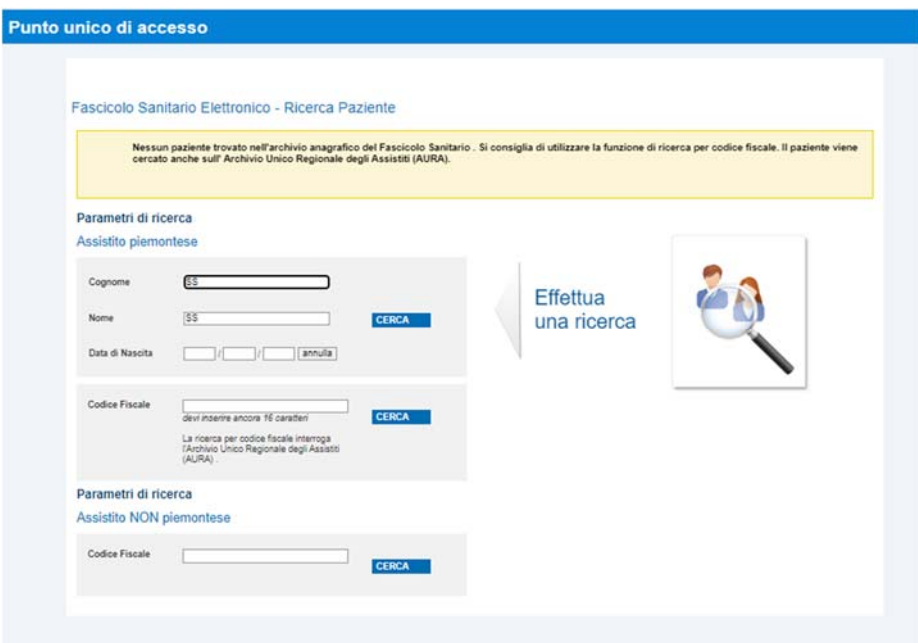

Mentre, se la ricerca va a buon fine l'elenco degli assistiti trovati viene visualizzato alla destra dei criteri di ricerca impostati. Per operare per l'assistito l'utente dovrà cliccare sul nominativo desiderato. Una volta scelto l'assistito, il sistema visualizzerà le funzionalità messe a disposizione per il servizio.

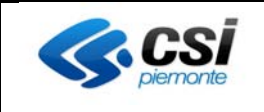

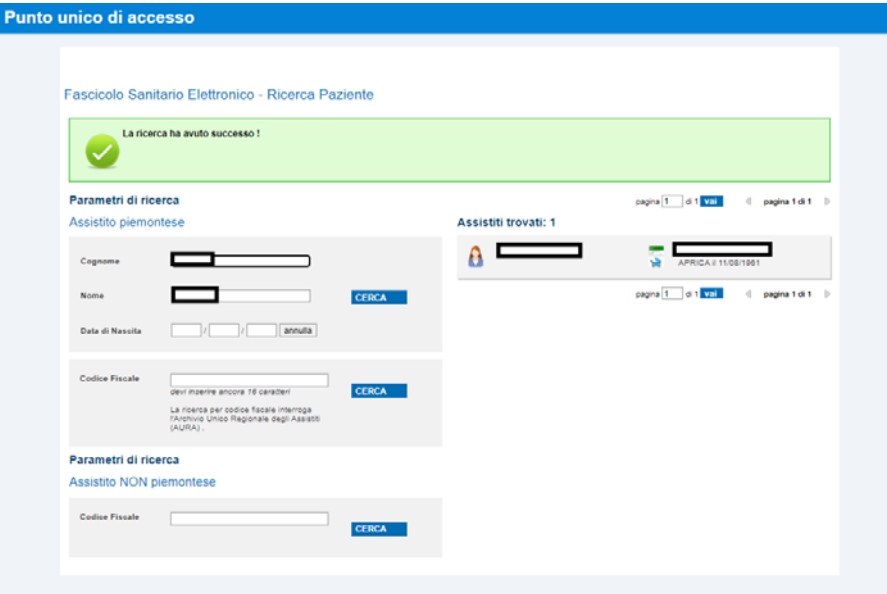

Una volta selezionato il cittadino il sistema richiede, come previsto da normativa, il regime (il motivo) per cui l'operatore vuole visualizzare il FSE di un cittadino.

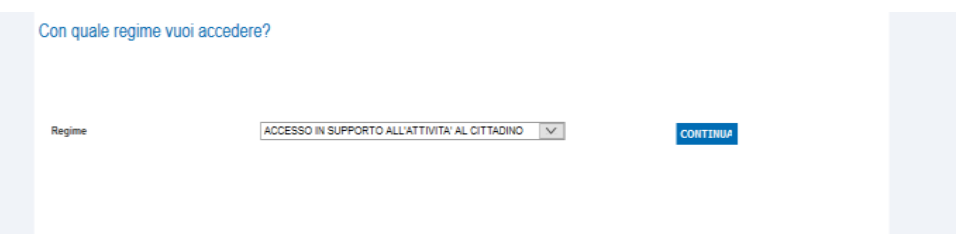

Nel caso in cui sia presente un solo regime per il ruolo selezionato il sistema non presenterà questa schermata.

## **6. Homepage del FSE**

Una volta selezionato il cittadino il sistema mostrerà la homepage del FSE.

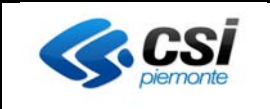

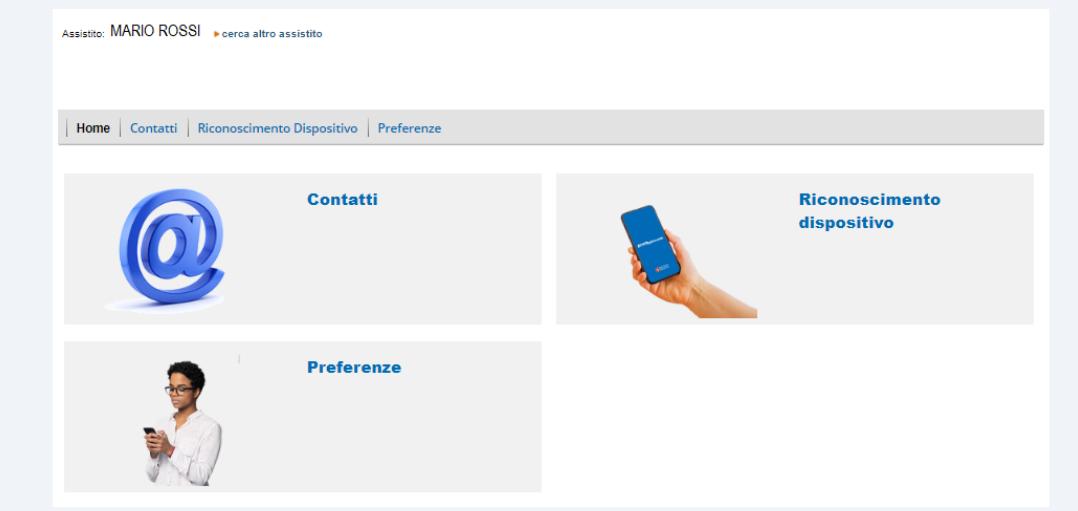

Di seguito viene riportata la descrizione di ogni singola funzionalità messa a disposizione del farmacista

#### **6.1 Contatti**

Cliccando sul pulsante 'Contatti' si ha accesso alla sezione che permette al farmacista di inserire un indirizzo e-mail e un numero di cellulare indicati dal cittadino per ricevere le notifiche relative alle operazioni effettuate sul FSE o gli altri servizi sanitari.

Nel caso in cui i contatti non siano mai stati inseriti si dovrà comporre il profilo cliccando il pulsante "Componi il profilo personale".

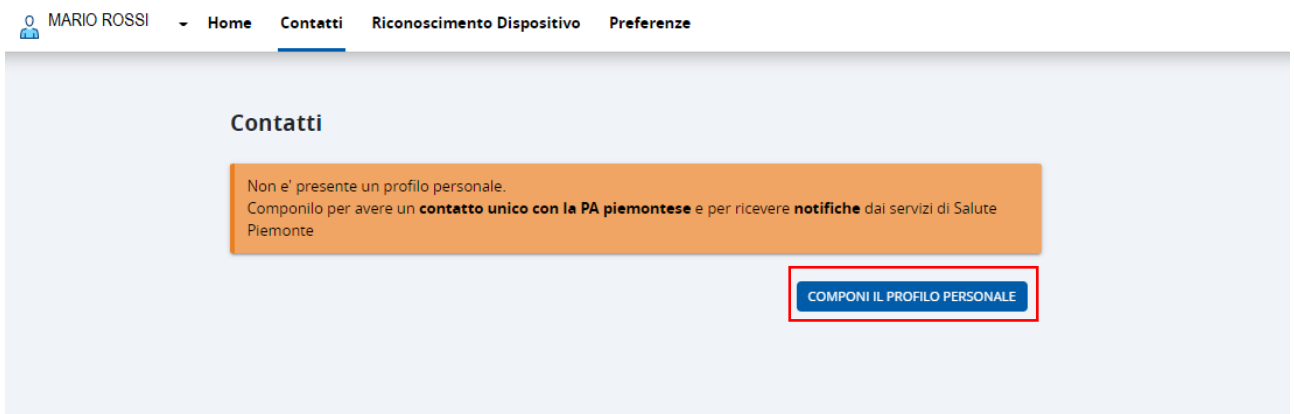

Viene presentata l'informativa relativa alla gestione dei contatti. Tale informativa può anche essere scaricata. Per proseguire occorre dichiarare di averne presa visione e cliccare su "Avanti".

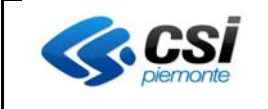

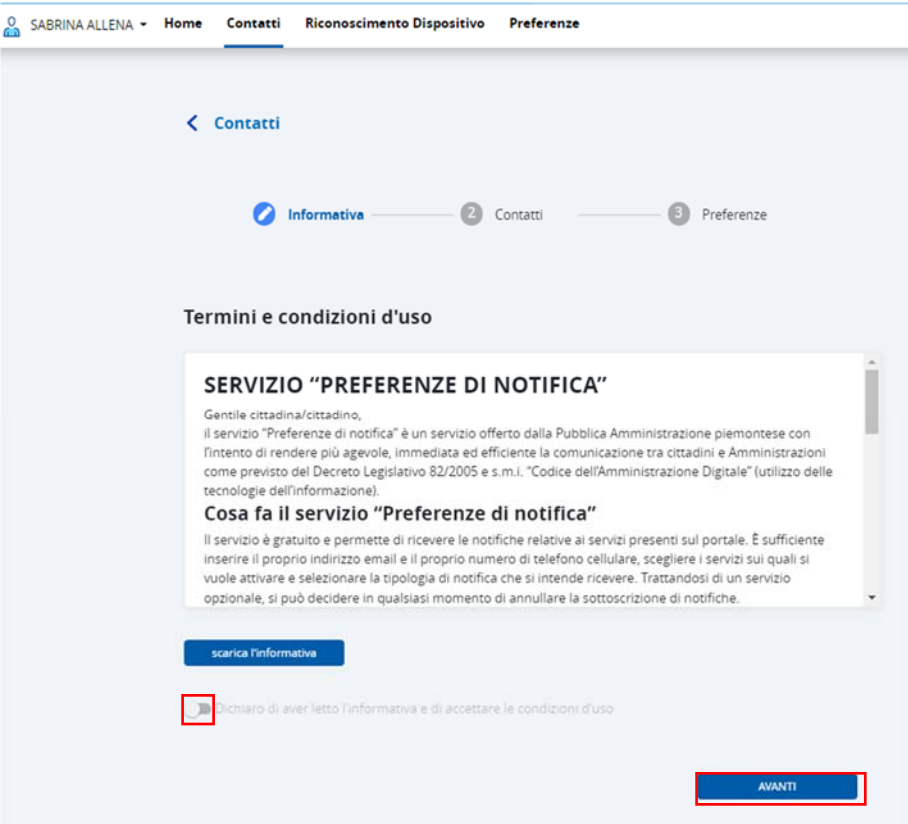

Il sistema presenterà la maschera per l'inserimento dell'indirizzo e-mail e/o del numero di telefono. Non è possibile inserire contemporaneamente in un unico passaggio l'indirizzo e-mail e il numero di telefono.

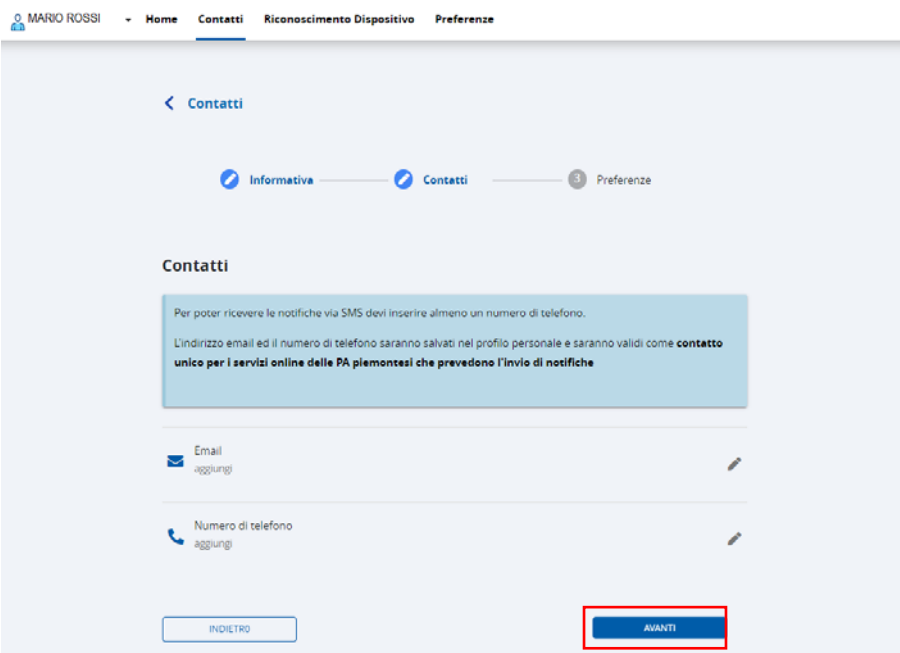

Se si desidera inserire l'indirizzo e-mail occorre cliccare in corrispondenza dell'omonima sezione. A questo punto il servizio mostrerà la maschera per l'inserimento dell'indirizzo.

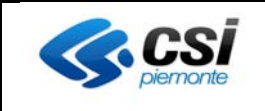

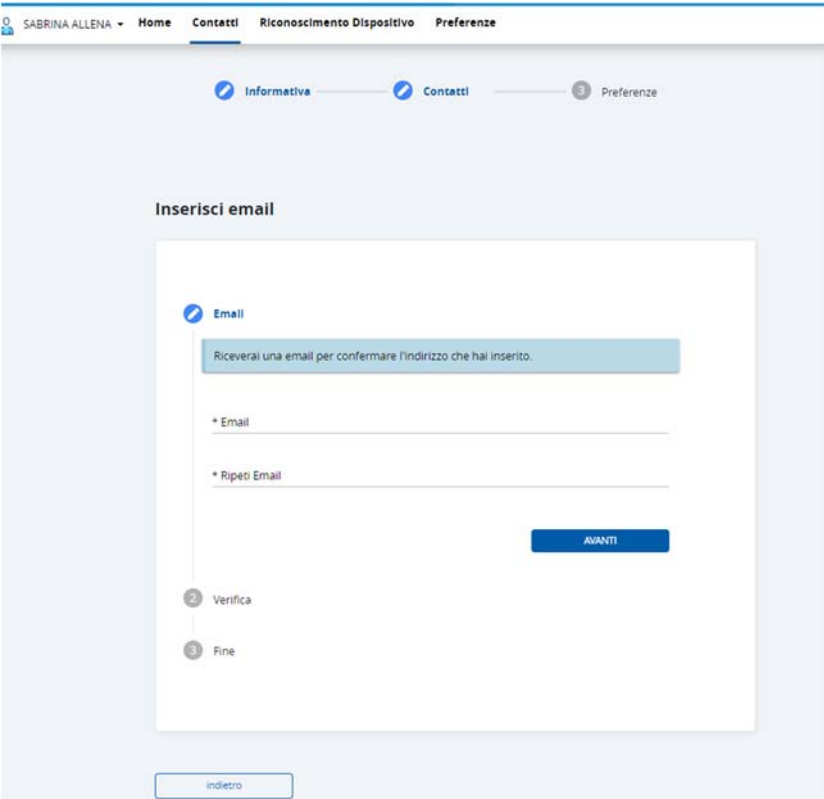

Dopo aver inserito e ripetuto una seconda volta l'indirizzo e-mail occorre cliccare su "Avanti". Il sistema mostrerà la maschera per l'inserimento del codice OTP.

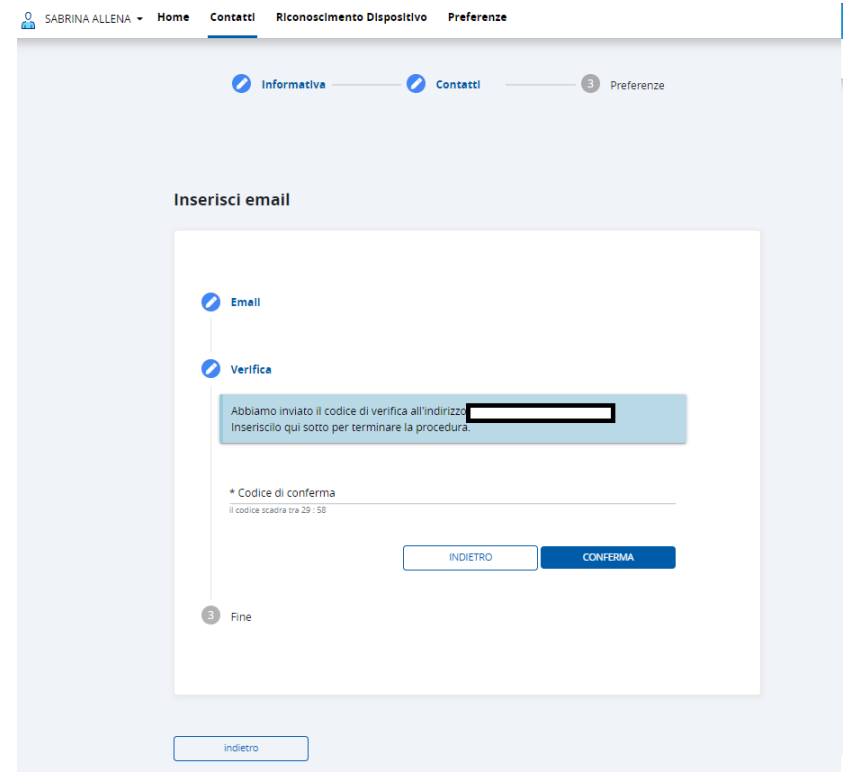

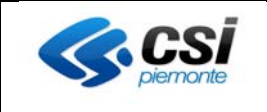

Dopo aver inserito il codice OTP inviato all'indirizzo e-mail del cittadino, il farmacista deve cliccare su "Conferma".

A questo punto comparirà il messaggio di conferma dell'avvenuto inserimento dell'indirizzo e-mail.

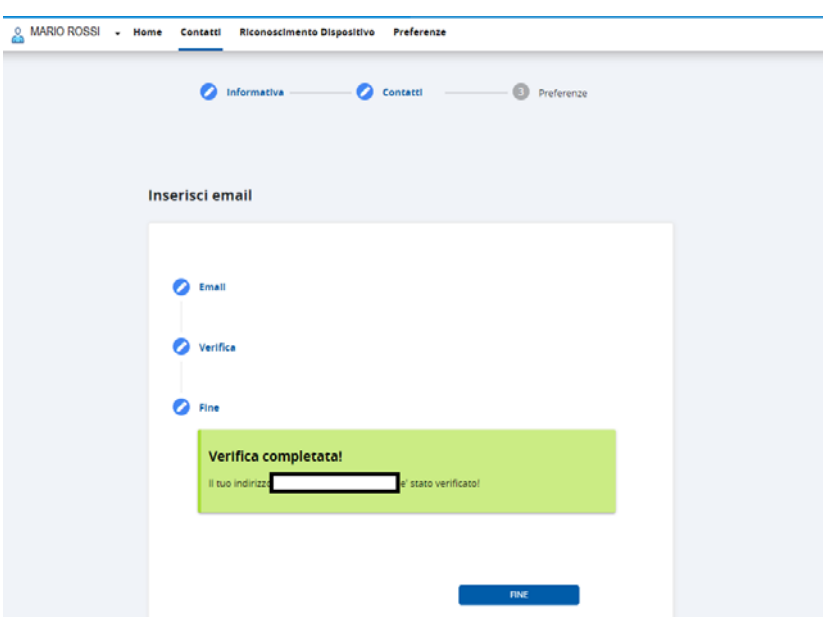

Cliccando su "Fine" si viene re-indirizzati sulla pagina di "Selezione inserimento indirizzo e-mail" o "numero di telefono". A questo punto si potrà optare per l'inserimento del recapito telefonico oppure cliccare su "Prosegui" per inserire le preferenze (vedi dopo).

Se si desidera inserire un numero di cellulare, dalla videata di "Selezione inserimento indirizzo e-mail" o "numero di telefono" occorre posizionarsi nel relativo campo. Il sistema presenterà la maschera in cui sarà possibile digitare il recapito telefonico del cittadino.

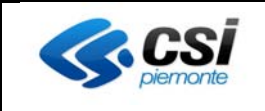

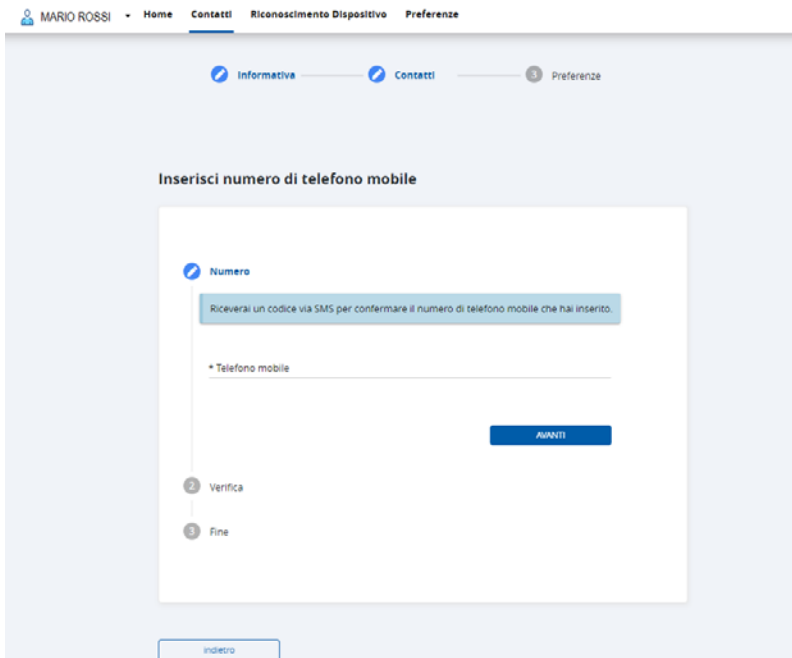

Dopo aver inserito il numero di telefono occorre cliccare su "Avanti". Il sistema mostrerà la sezione per l'inserimento del codice OTP inviato al numero di telefono del cittadino.

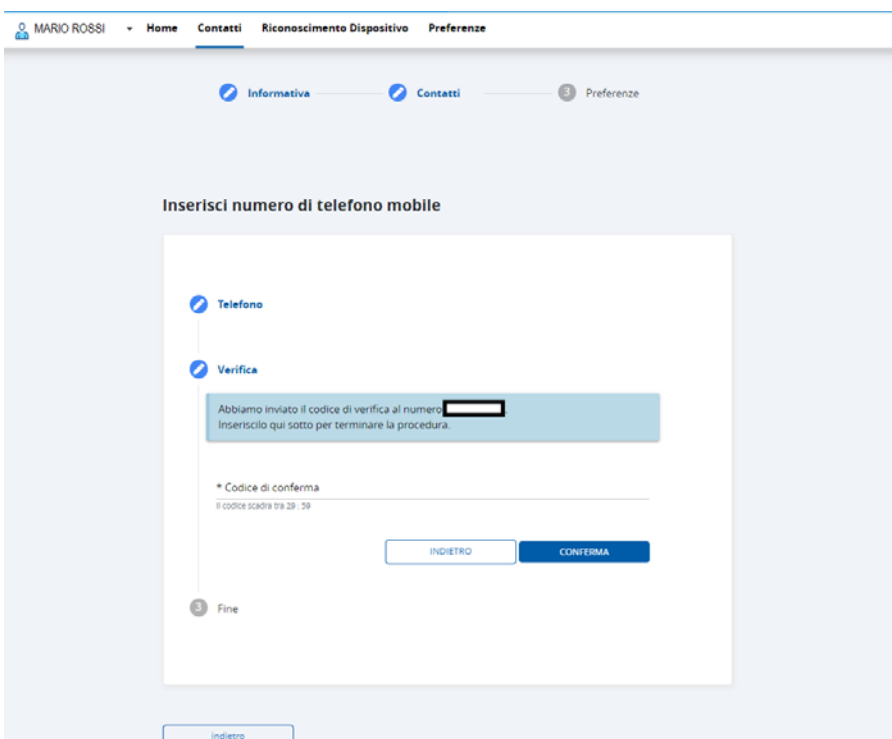

Dopo aver inserito il codice OTP occorre cliccare su "Conferma" per poter proseguire. Il sistema confermerà l'avvenuta acquisizione del recapito telefonico. Cliccando il pulsante "fine" verrà ripresentata la maschera di "Selezione inserimento indirizzo e-mail" o "numero di telefono" dove si visualizzeranno i contatti inseriti.

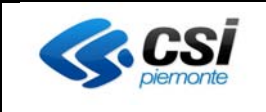

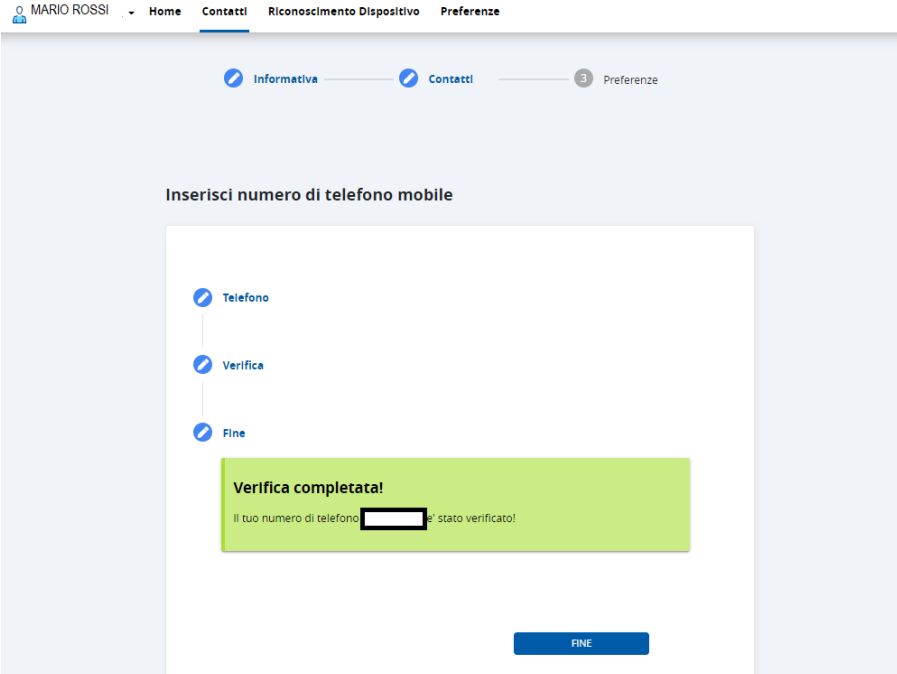

Cliccando su "Avanti" il sistema mostra la pagina per l'inserimento delle preferenze, ovvero la selezione dell'eventuale modalità con cui si desidera essere contattati.

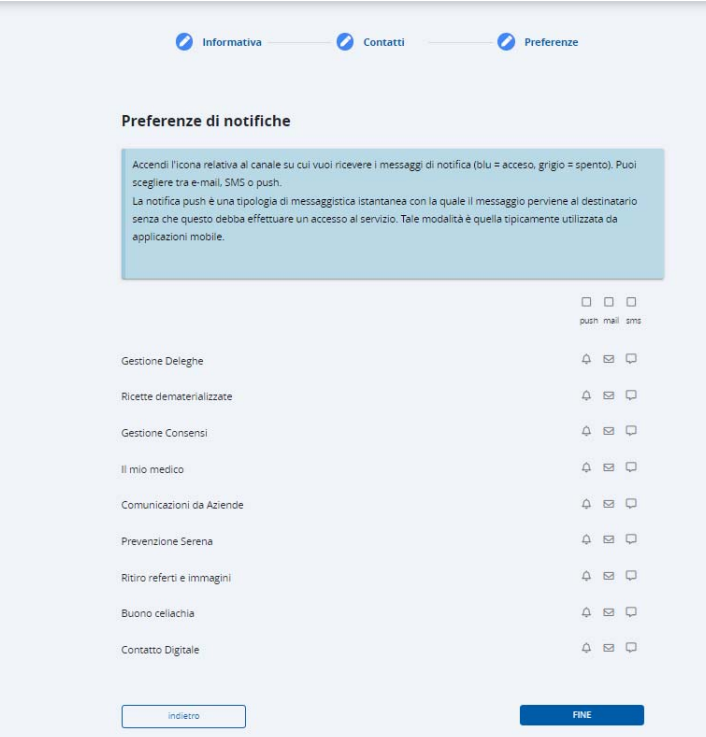

Una volta effettuate le selezioni richieste dall'utente occorre concludere l'operazione cliccando sul pulsante "fine" posto in fondo alla pagina.

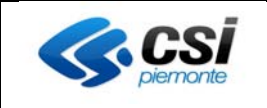

Il sistema presenterà opportuno messaggio di completamento del processo.

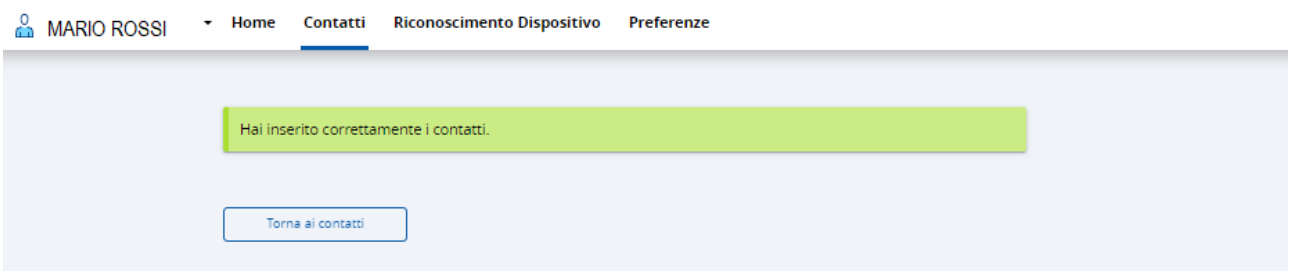

A questo punto si può tornare alla pagina iniziale di inserimento dei contatti cliccando su "Torna ai contatti" o accedere ad una diversa sezione del servizio cliccando la voce desiderata sul menù orizzontale della pagina.

#### **6.2 Riconoscimento dispositivo**

Il farmacista può supportare il cittadino per la funzionalità del riconoscimento dispositivo utile per il servizio di Ritira farmaci con tessera sanitaria nel caso in cui il cittadino si rechi presso una farmacia occasionale. Cliccando il pulsante "Riconoscimento dispositivo" il sistema presenterà la maschera con il numero di cellulare del cittadino nel caso in cui sia stato già compilato il profilo personale (vedi capitolo "Contatti"). Nel caso in cui il cittadino voglia modificare il proprio numero di cellulare il farmacista dovrà cliccare il simbolo della matita e il sistema lo reindirizza alla modifica del numero di cellulare con l'inserimento del numero di cellulare e verifica OTP (vedi sezione dell'impostazione del numero di cellulare nel capitolo "Contatti")

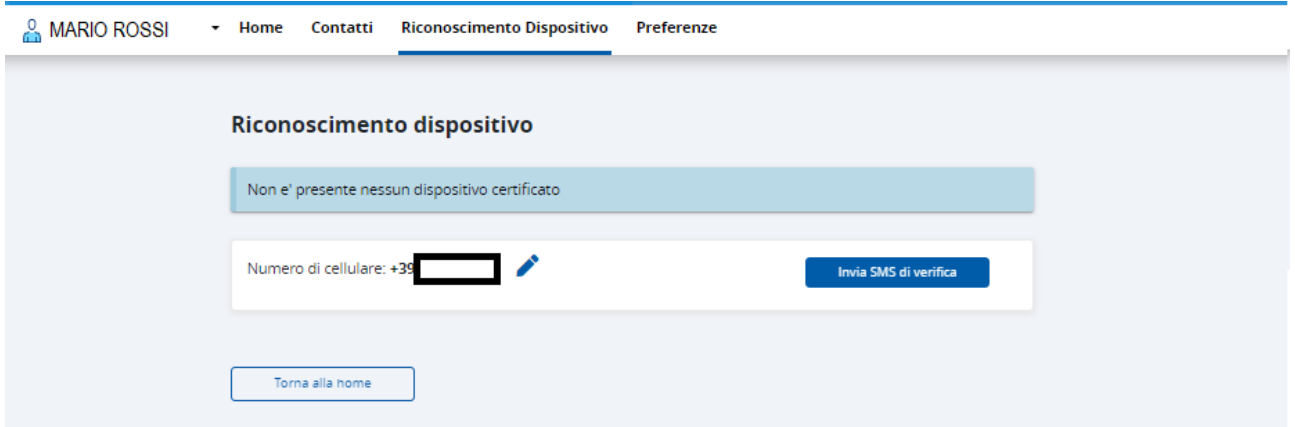

Cliccando il pulsante "invia SMS di verifica" il sistema invierà un SMS al cittadino sul numero visualizzato in maschera contenente un link che dovrà cliccare.

Il farmacista visualizzerà un messaggio di invio SMS avvenuto.

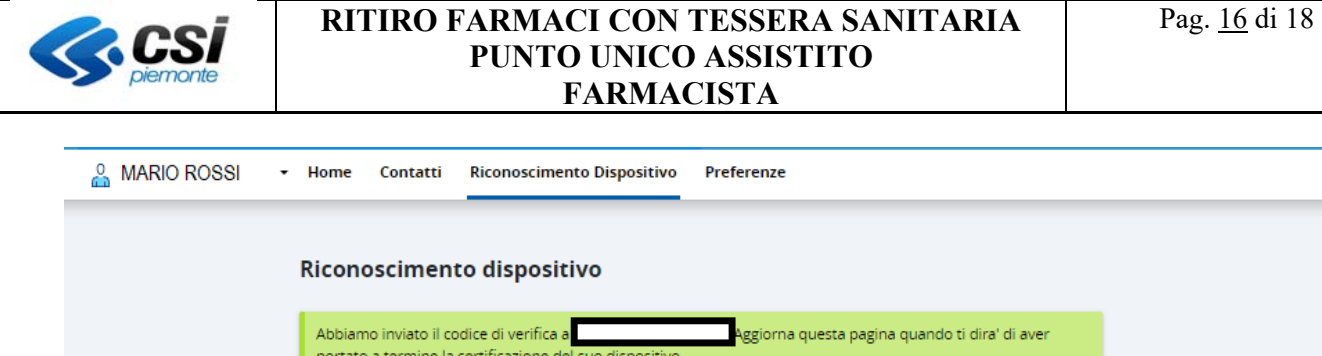

Torna alla home

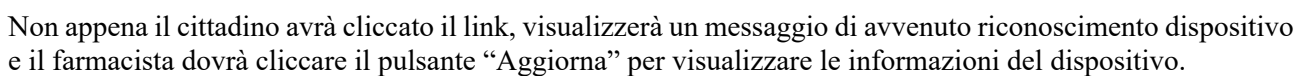

Aggiorna

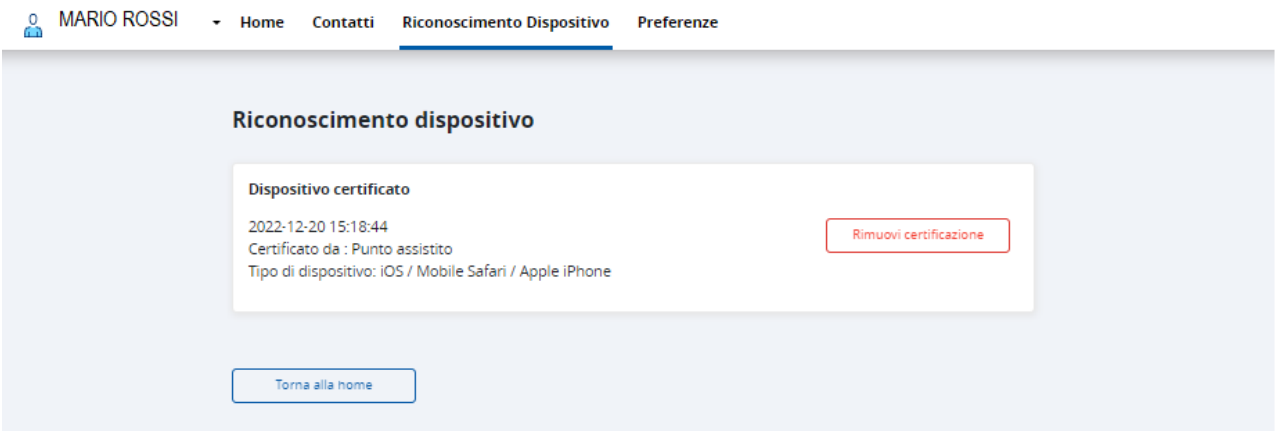

Cliccando il pulsante "Torna alla home" verrà rindirizzato all'home page del servizio.

#### **6.3 Preferenze**

Cliccando il pulsante preferenze il sistema presenterà la maschera di impostazione delle preferenze

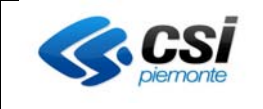

#### Preferenze

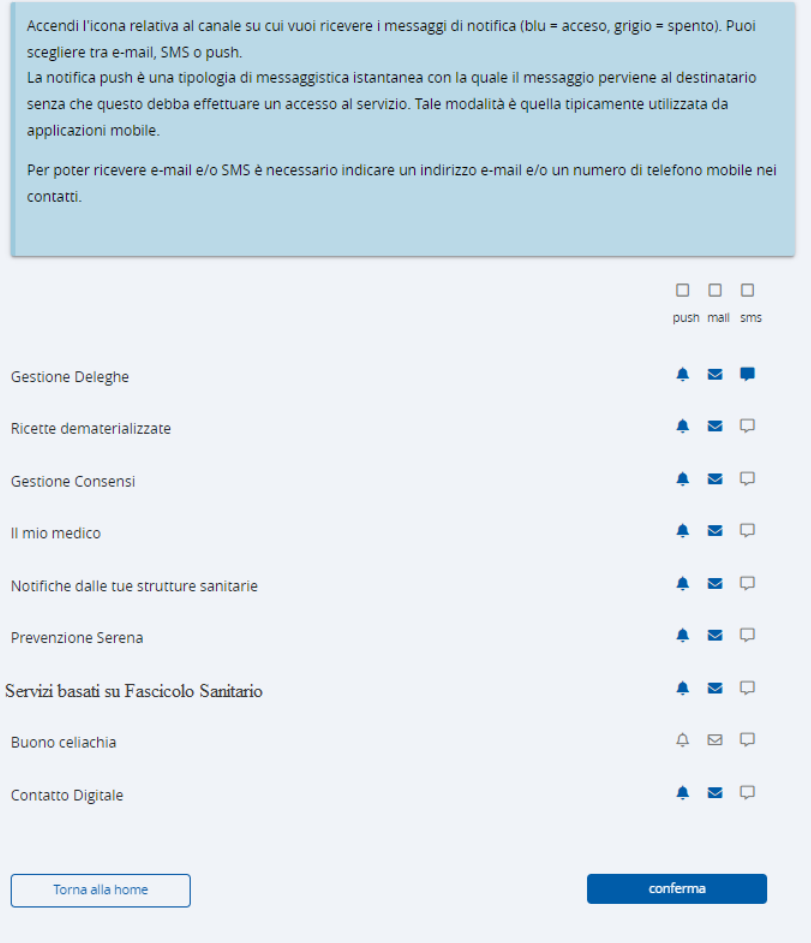

#### **7. Cambio di Ruolo/Collocazione o Nuova Ricerca Assistito**

Se il farmacista desidera terminare le attività sul cittadino e procedere con la ricerca di un nuovo assistito, può cliccare sul link "cerca altro assistito" posizionato nel menu del cittadino. Il sistema reindirizzerà l'operatore alla pagina di ricerca degli assistiti.

![](_page_16_Picture_53.jpeg)

Se il farmacista desidera cambiare la farmacia per la quale sta operando e procedere con la scelta di un'altra farmacia, basterà cliccare su cambia ruolo/collocazione nella sezione dell'utente

![](_page_17_Picture_0.jpeg)

![](_page_17_Picture_25.jpeg)